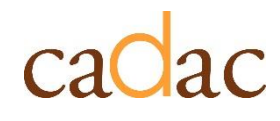

**www.cadac.ca**

# **REPORT USER GUIDE** For Public Users

**Version 1.0 June 2023**

## **CONTENTS**

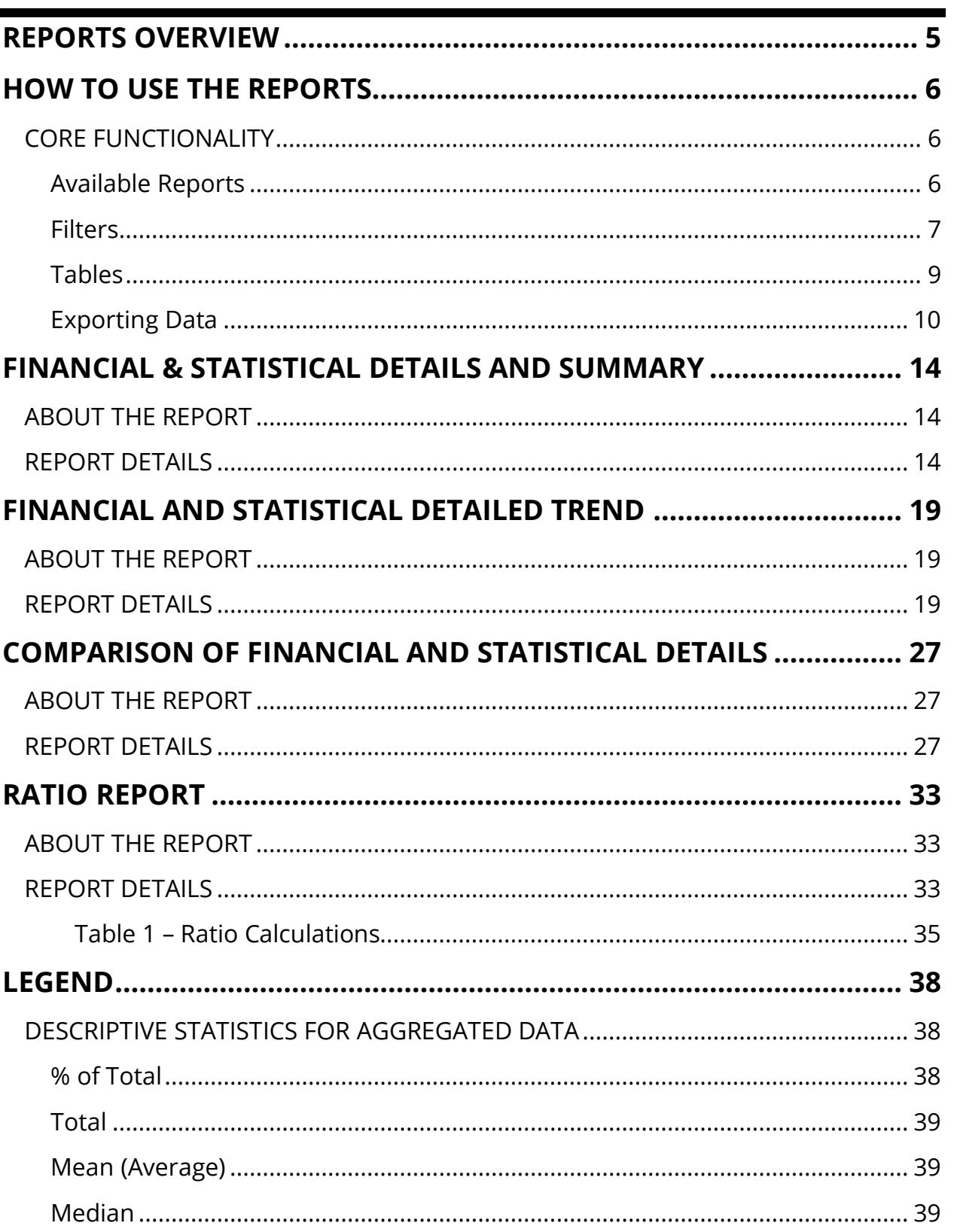

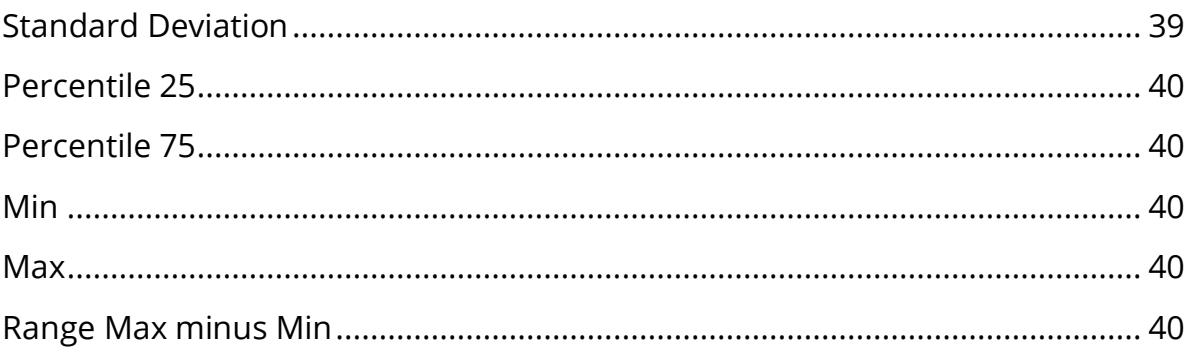

# **FIGURES**

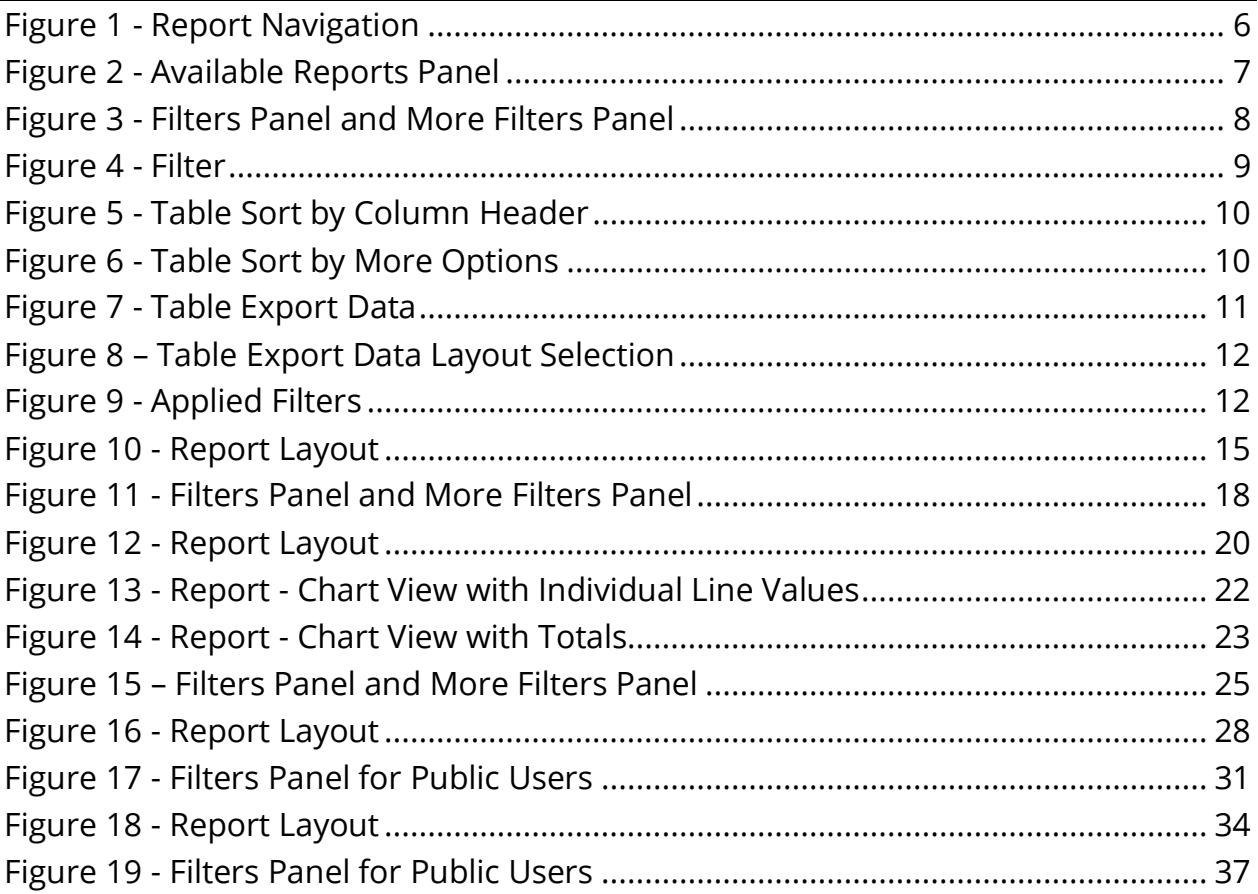

## **REPORTS OVERVIEW**

The *Reports* section of CADAC allows users to run reports on national aggregate financial and statistical data. Using the reports, users can:

- have access to historical data anytime
- analyze financial and statistical data to identify trends

Public reports show aggregate data from all organizations within CADAC. To protect confidentiality of information, aggregate data is only available when data can be drawn from five or more organizations. This ensures that the aggregate data cannot be identified with specific organizations.

## **HOW TO USE THE REPORTS**

### **CORE FUNCTIONALITY**

### **Available Reports**

For ease of navigation, convenient access to multiple reports is available inside a single reporting view. Each report has an **Available Reports** bar situated on the left (Figure 1).

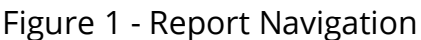

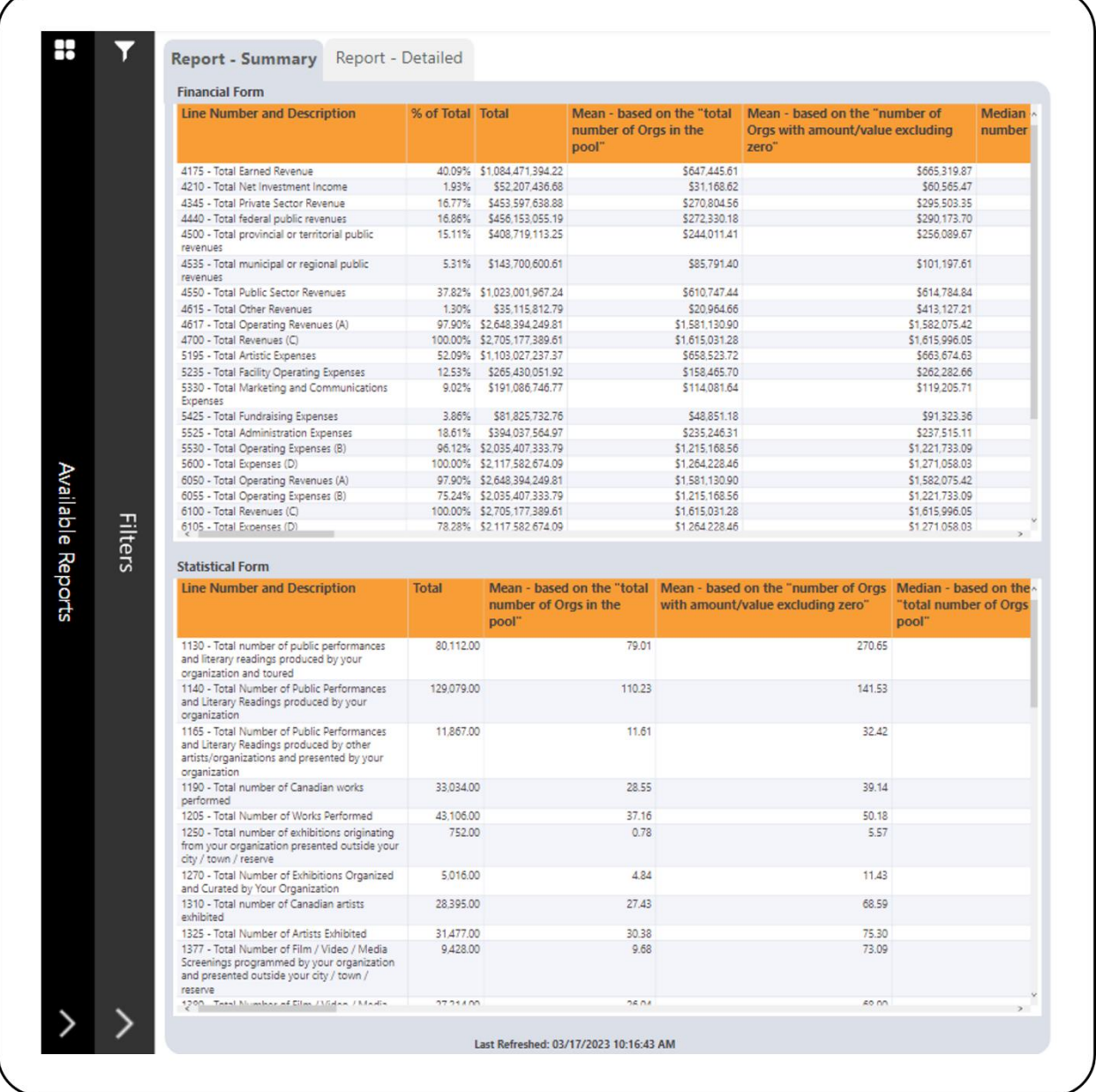

Click anywhere on the bar and it will open the **Available Reports** panel to show the available reports (Figure 2). You can navigate to different reports using this panel.

To close any of the panel, click on the **X** button.

Figure 2 - Available Reports Panel

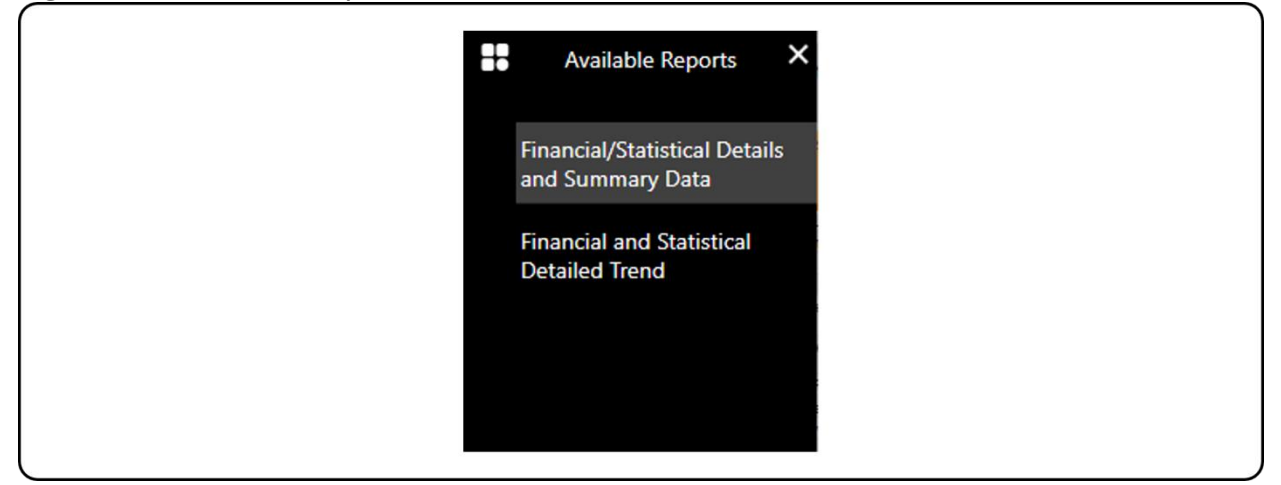

### **Filters**

Each report has a **Filters** bar situated on the left, next to the **Available Lists** bar (Figure 1). Click anywhere on that bar and it will open the **Filters** panel to show the available filters (Figure 3). Some reports have additional filters that can be accessed by clicking on the **More Filters** button (Figure 3). To close any of the panels, click on the **X** button.

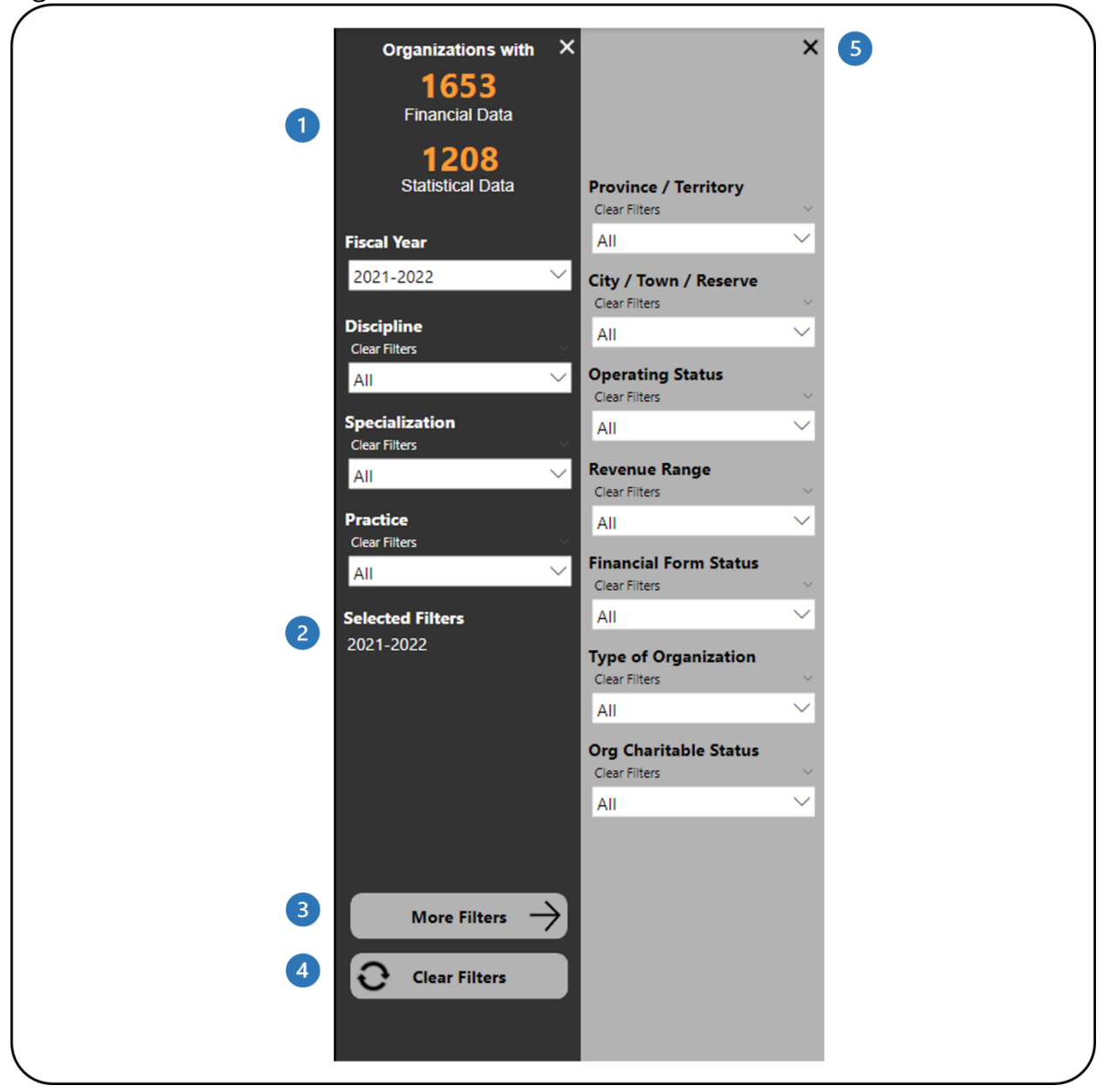

Figure 3 - Filters Panel and More Filters Panel

- **This shows how many organizations have financial and statistical data. It** automatically updates as filters are applied.
- 2 This shows which filters have been selected.
- This button will open the **More Filters** panel. This button is available in reports with additional filters.
- **4** This button clears all filters that have been applied.
- This button will close the **More Filters** panel.

The **Filters** panel contains filters that allow you to adjust the data (Figure 4). Some filters will allow you to select multiple options and some will only allow you to select one option at a time.

Figure 4 - Filter

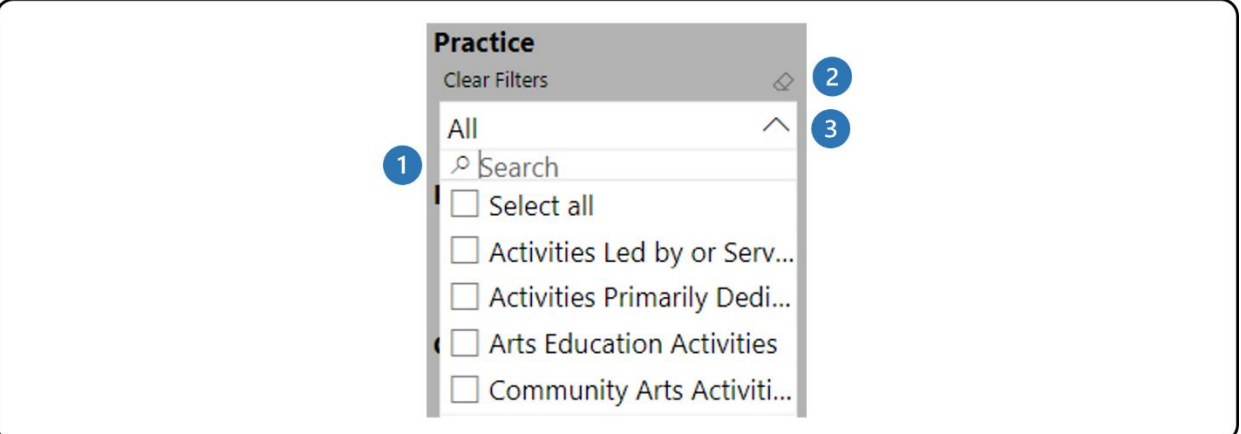

- The search box allows you to search through the list of available values by typing in the value you are searching for.
- 2 The eraser icon clears any of the selections you have made in that filter.
- Click on the arrow to close the drop-down list.

**Note**: The **Clear Filters** button does not clear any search entries in the search bar of the filters. The search entry must be manually removed by clicking on the eraser icon in the top right corner of the filter.

## **Tables**

The tables in the report can be sorted by any of the columns in the table. This can be done in two ways. The first way is to click on the column header to sort the data by that column. When the table is sorted by that column, the column header shows a black arrow (Figure 5).

Figure 5 - Table Sort by Column Header

| <b>Line Number and Description</b>                    |      | QA Test Org 01 sktestdec05OrgSuper test Corp. |
|-------------------------------------------------------|------|-----------------------------------------------|
| 4175 - Jotal Earned Kevenue                           | \$11 |                                               |
| 4210- Total Net Investment Income                     | \$0  | \$0                                           |
| 4345- Total Private Sector Revenue                    | \$0  | \$0                                           |
| 4440- Total federal public revenues                   | \$0  | \$0                                           |
| 4500- Total provincial or territorial public revenues | \$0  | \$0                                           |
| 4535- Total municipal or regional public revenues     | \$0  | \$0                                           |
| 4550- Total Public Sector Revenues                    | \$0  | \$0                                           |
| 4615- Total Other Revenues                            | \$0  | \$0                                           |
| 4617 - Total Operating Revenues (A)                   | \$11 |                                               |

Another way to sort the table data is to click on the **More options** icon in the top right corner. In the menu that appears, click on **Sort by** and choose the desired field for sorting (Figure 6).

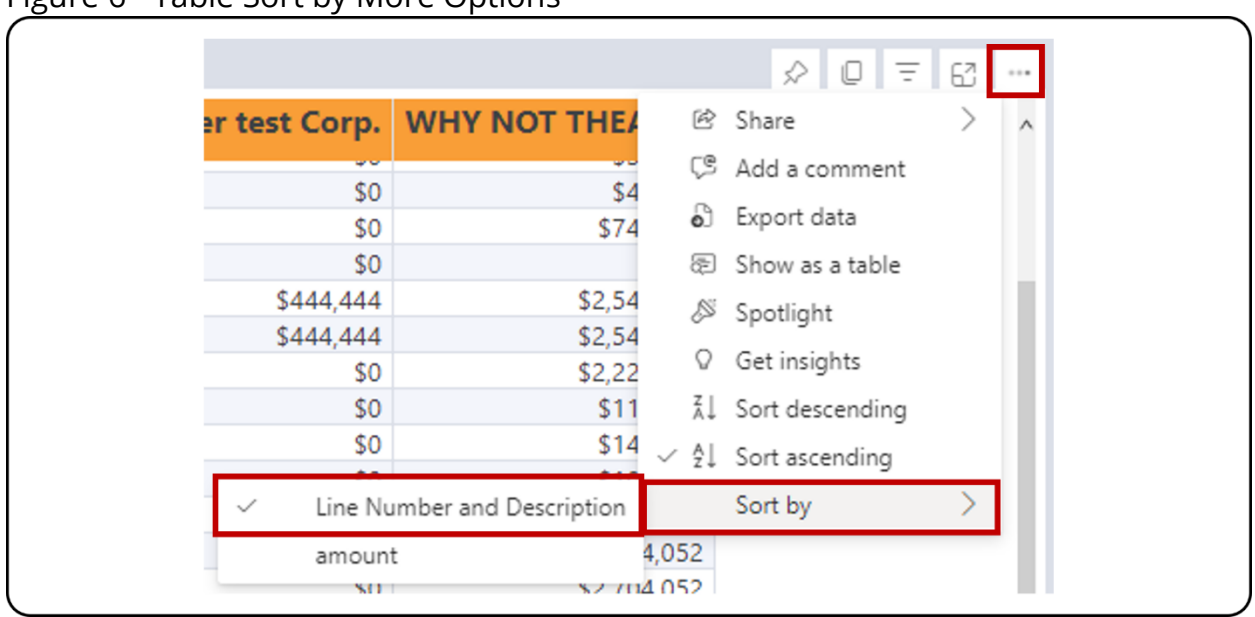

Figure 6 - Table Sort by More Options

To remove the sorting, click on the **More Options** icon in the top right corner, then **Sort by** and select the field that is sorted, which will have a check mark next to it (Figure 6).

## **Exporting Data**

The first step is to prepare your data for export by working with the report and applying the necessary filters. Note that you can export data individually for each table in the report. Once the table displays the necessary information, click on the **More options** icon in the top right corner. In the menu that appears, click on **Export Data** (Figure 7).

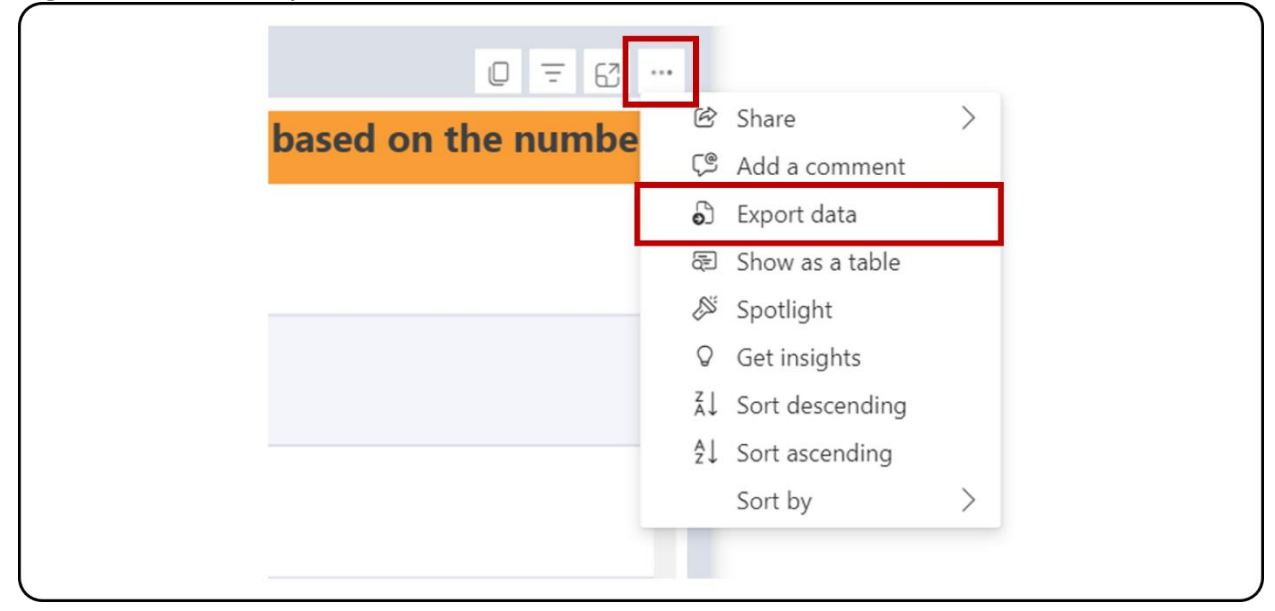

Figure 7 - Table Export Data

On the page that appears, select the **Data with current layout** option, then click **Export** (Figure 8). Only tables can be exported with the **Data with current layout**  option in PowerBI. Exporting charts will only be through Summarized data, which means that the data used for the chart, and not the chart itself, will be exported in Excel.

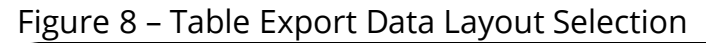

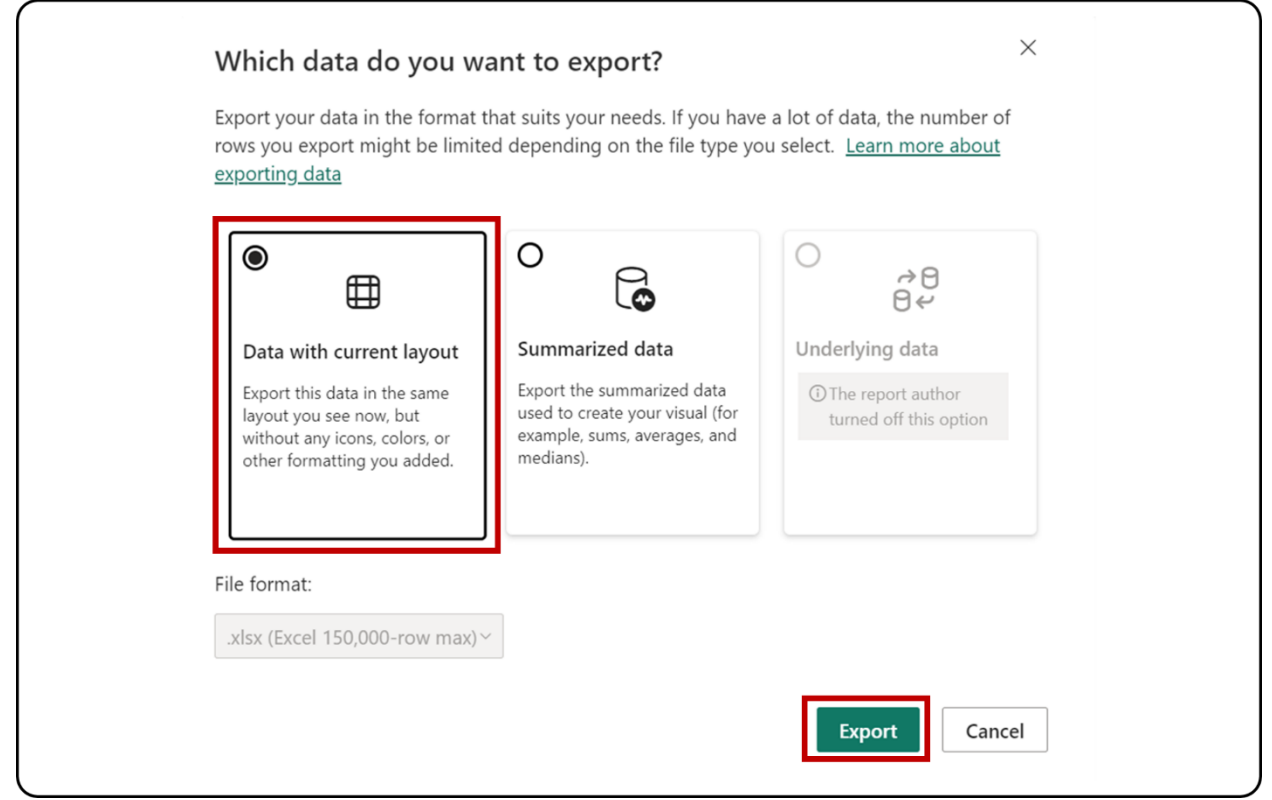

The Excel file with the exported data will show which filters were applied to the table at the bottom of the sheet (Figure 9).

Figure 9 - Applied Filters

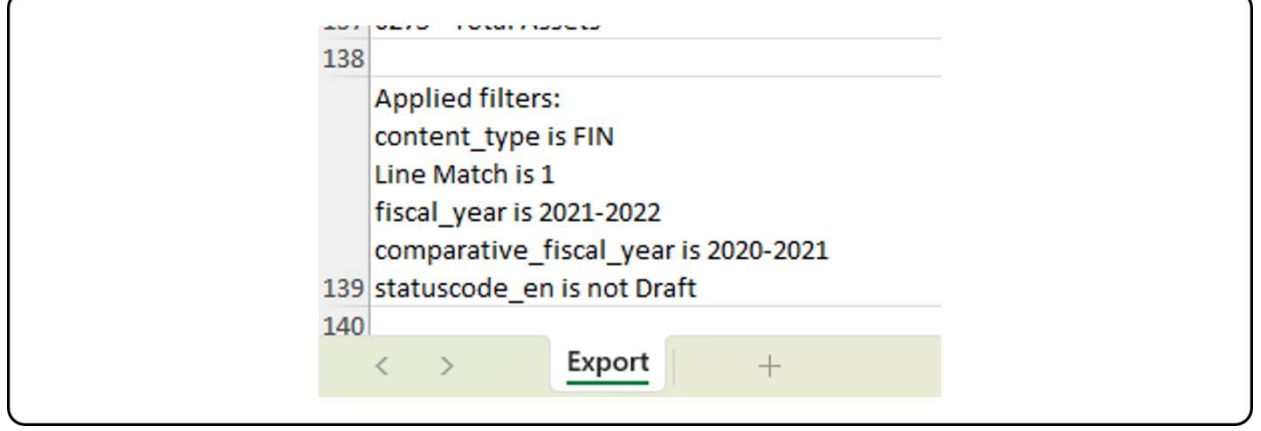

**Note**: The export limitation in PowerBI is 150,000 data intersections. For the tables, each row can have 1 or more data intersections, so the exported rows count can be less than 150,000 (i.e., if the table has three data intersections per row, the

REPORT USER GUIDE | VERSION 1.0 | WWW.CADAC.CA 12

maximum row count will be 150,000 / 3 = 50,000 rows). The message "Exported data exceeded the allowed volume. Some data may have been omitted." will appear at the footer of the Excel file when the limit is hit. Consider filtering the data to avoid this situation.

## **FINANCIAL & STATISTICAL DETAILS AND SUMMARY**

### **ABOUT THE REPORT**

The Financial & Statistical Details and Summary report is comprised of two components: the Financial & Statistical Details and the Financial & Statistical Summary. Each component shows data from organizations based on the filters applied for one fiscal year.

The difference between the Financial & Statistical Details and the Financial & Statistical Summary is that the details component shows every line from the financial and statistical forms, while the summary component only shows sub-total lines from the financial and statistical forms.

The report shows aggregated data, which means that users have access to all organizations in the CADAC system. However, the report will only show data drawn from five or more organizations for confidentiality purposes. This ensures that the aggregate data cannot be identified for specific organizations.

### **REPORT DETAILS**

The Financial & Statistical Details and Summary report shows the Details and Summary sections for aggregated data for all organizations in CADAC for a selected fiscal year (Figure 10).

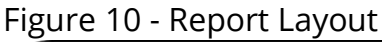

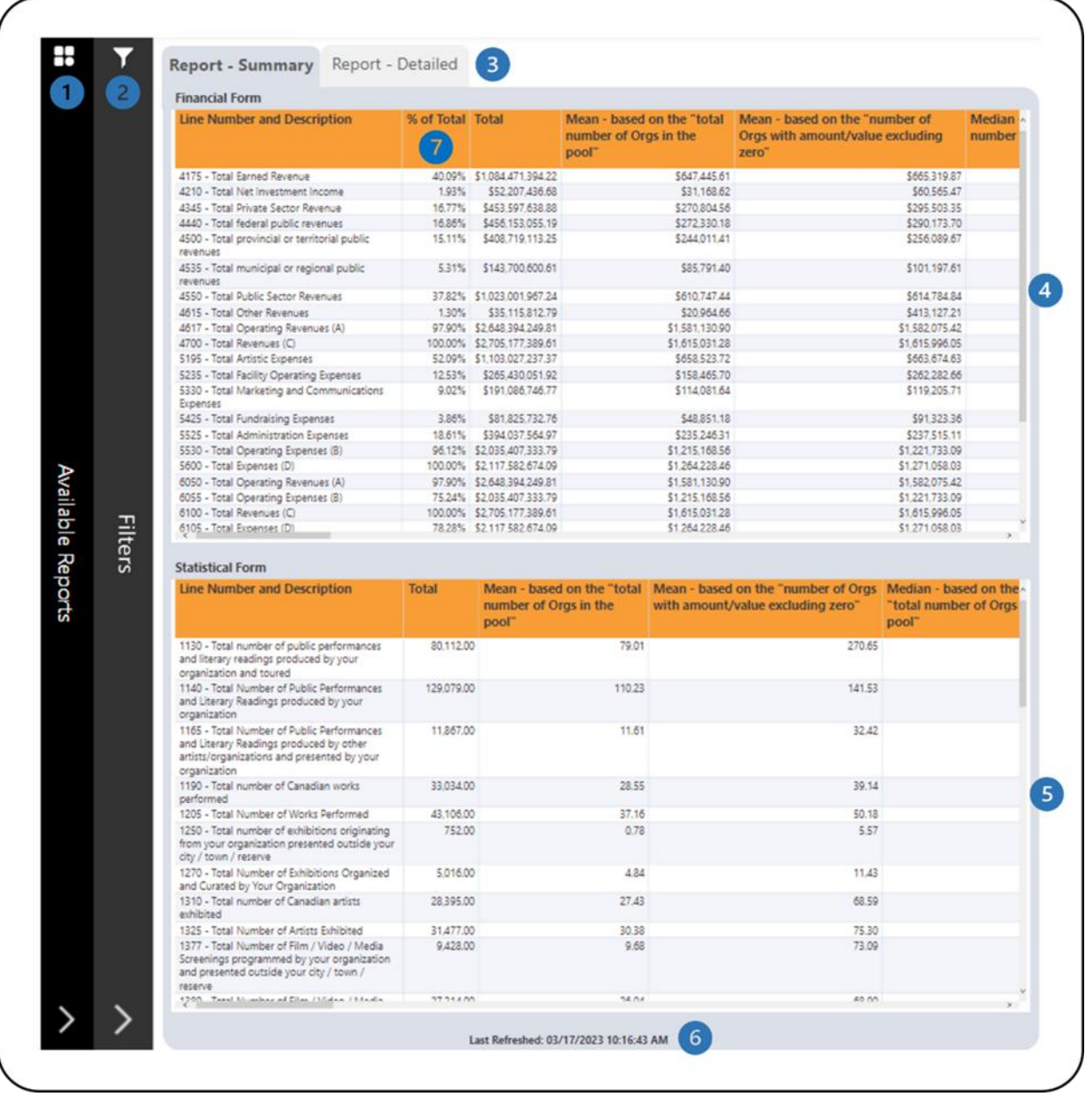

- This is the **Available Reports** bar. Clicking on it will open the list of available reports so you can navigate between reports.
- **2** This is the **Filters** bar. Clicking on it will open the panel with all available filters. There is a **More Filters** button that will open a panel with additional filters.
- There are two tabs: one for **Report – Summary** which shows only sub-total lines in the financial and statistical forms and one for **Report – Detailed** which shows all lines in the financial and statistical forms.
- This is the **Financial Form** table that shows the financial form data for organizations. Additional information on the calculations is available in the *Legend* section of this document.
- This is the **Statistical Form** table that shows the statistical form data for organizations. Additional information on the calculations is available in the *Legend* section of this document.

This shows when the data was last refreshed.

All revenue line percentages are in comparison to the total revenues (line 4700). All expense line percentages are in comparison to the total expenses (line 5600). The other line percentages are calculated as follow:

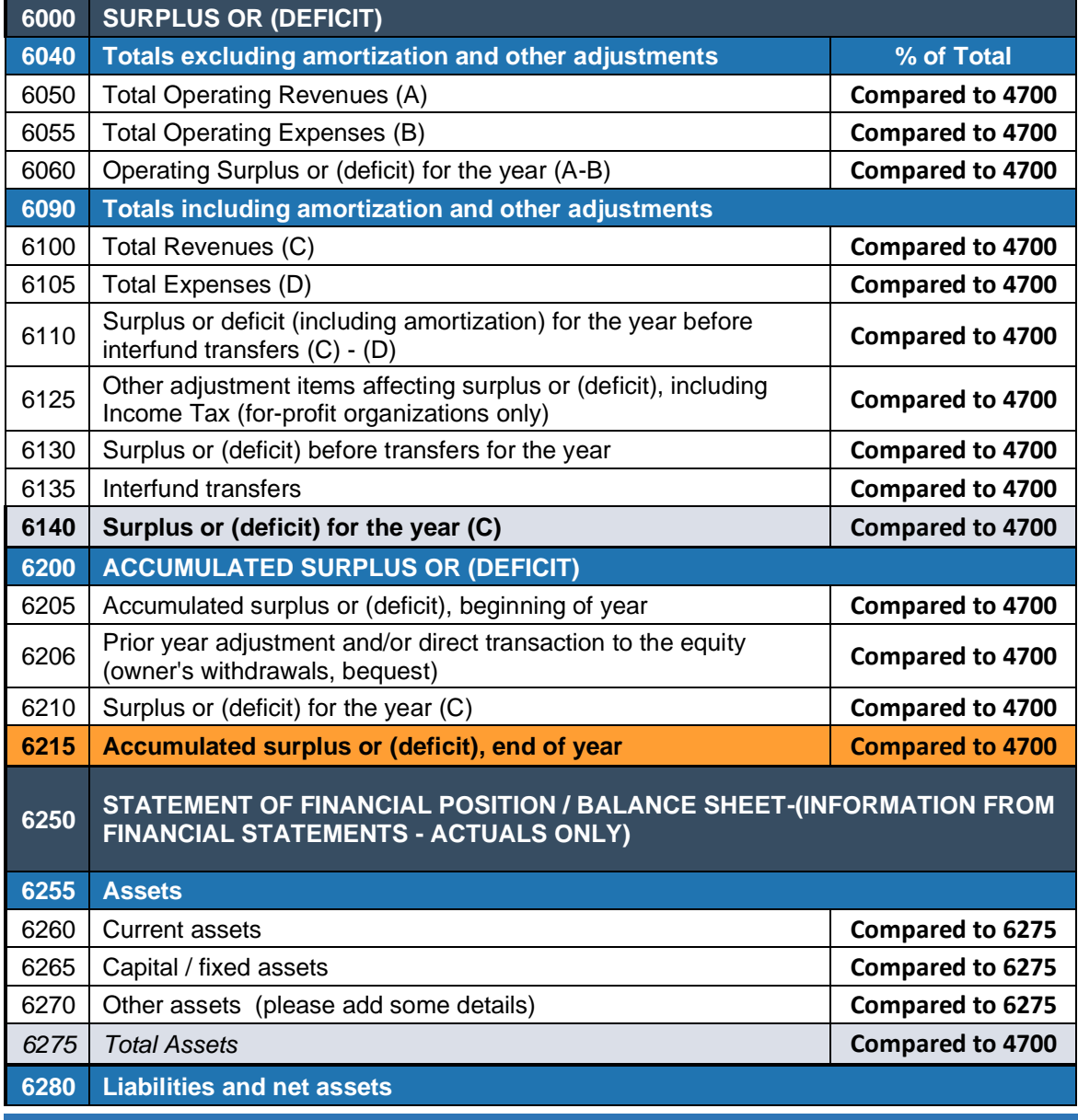

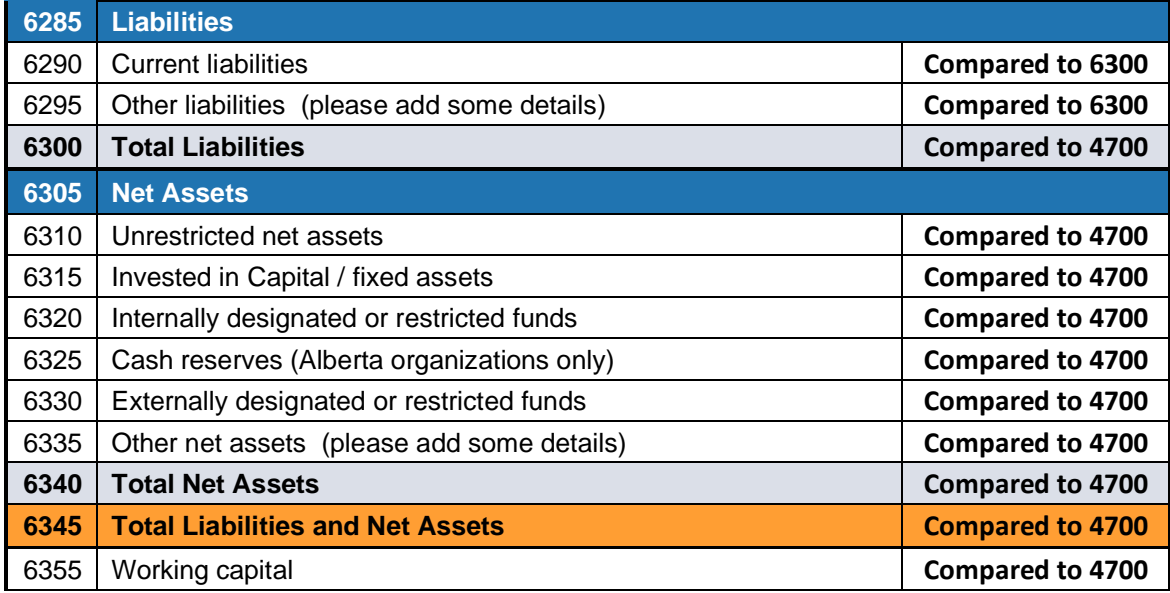

The report has many categories that can be filtered. Open the **Filters** panel for all the available filters (Figure 11). Details on the **Filters** panel can be found in the *Filters* section of this document.

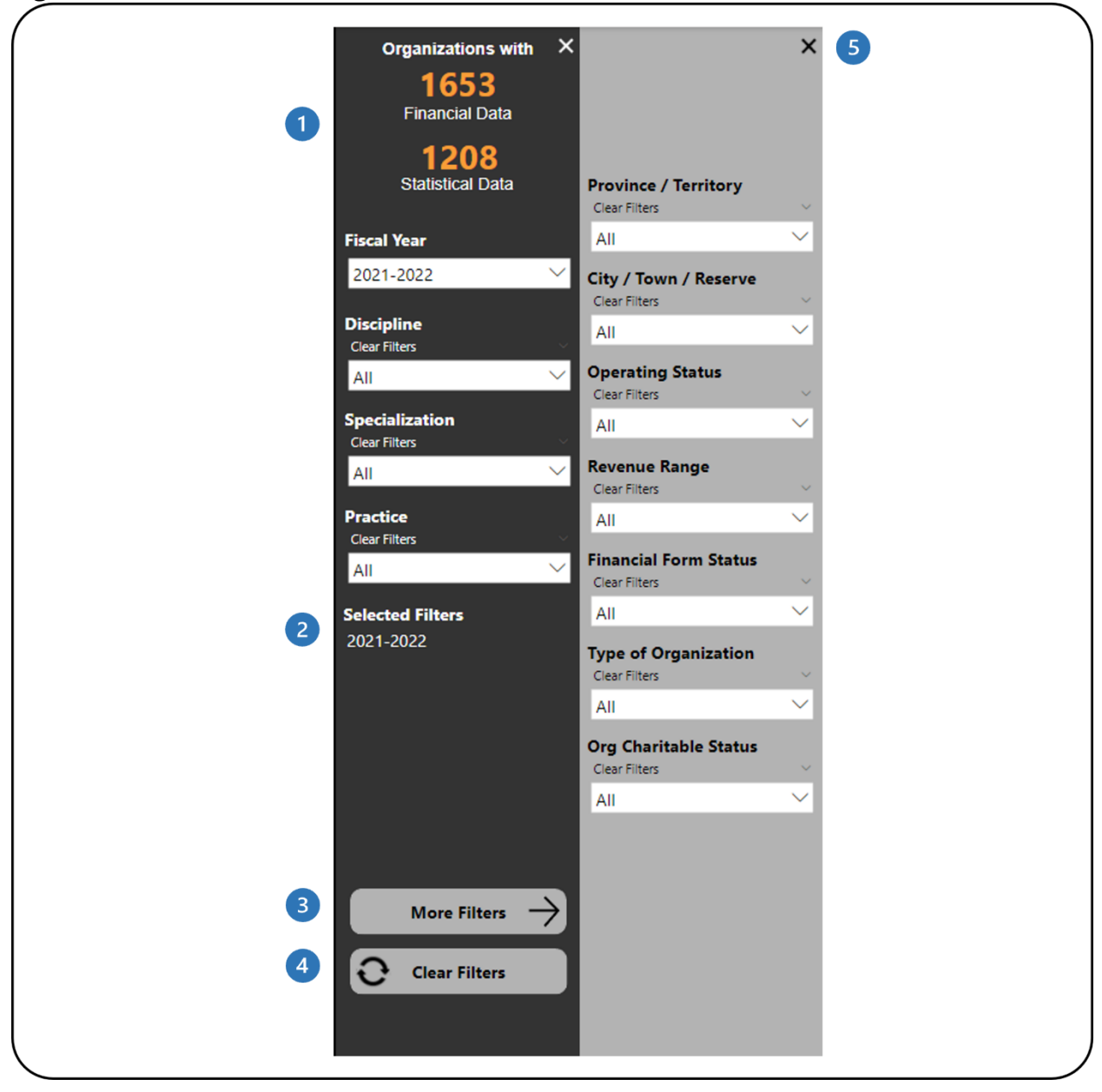

Figure 11 - Filters Panel and More Filters Panel

- **This shows how many organizations have financial and statistical data. It** automatically updates as filters are applied.
- **2** This shows which filters have been selected.
- This button will open the **More Filters** panel. This button is available in reports with additional filters.
- **4** This button clears all filters that have been applied.
- This button will close the **More Filters** panel.

# **FINANCIAL AND STATISTICAL DETAILED TREND**

### **ABOUT THE REPORT**

The Financial and Statistical Detailed Trend report shows trend for financial and statistical line details for multiple years. Users have access to all organizations in the CADAC system. However, the report will only show data drawn from five or more organizations for confidentiality purposes. This ensures that the aggregate data cannot be identified for specific organizations.

## **REPORT DETAILS**

The Financial and Statistical Detailed Trend report allows you to look at financial and statistical line details for multiple years in both table and chart formats (Figure 12).

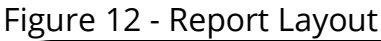

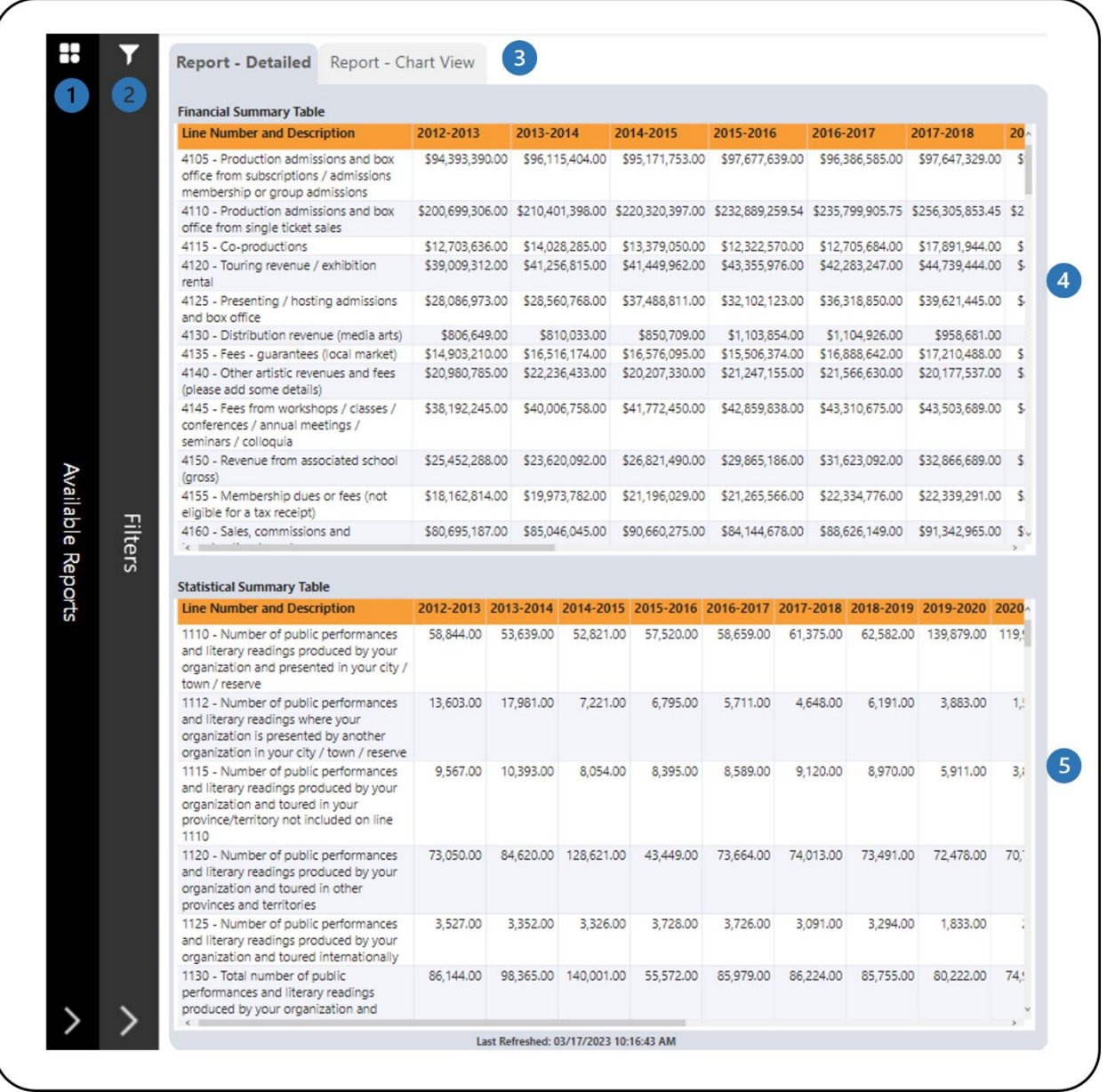

- **This is the Available Reports** bar. Clicking on it will open the list of available reports so you can navigate between reports.
- **2** This is the **Filters** bar. Clicking on it will open the panel with all available filters.
- These are the **Report – Detailed** and **Report – Chart View** tabs which shows all/filtered lines in the financial and statistical forms in tables and charts.
- This is the **Financial Summary Table** that shows aggregated financial line values by fiscal year.

**S** This is the **Statistical Summary Table** that shows aggregated statistical line values by fiscal year.

The **Report – Chart View** tab has two different sets of charts. One set shows individual line values for financial and statistical forms (Figure 13). The other set shows total including and excluding amortization and other adjustments from financial forms (Figure 14). For the two different sets of charts, users can choose between viewing a line chart or a bar chart.

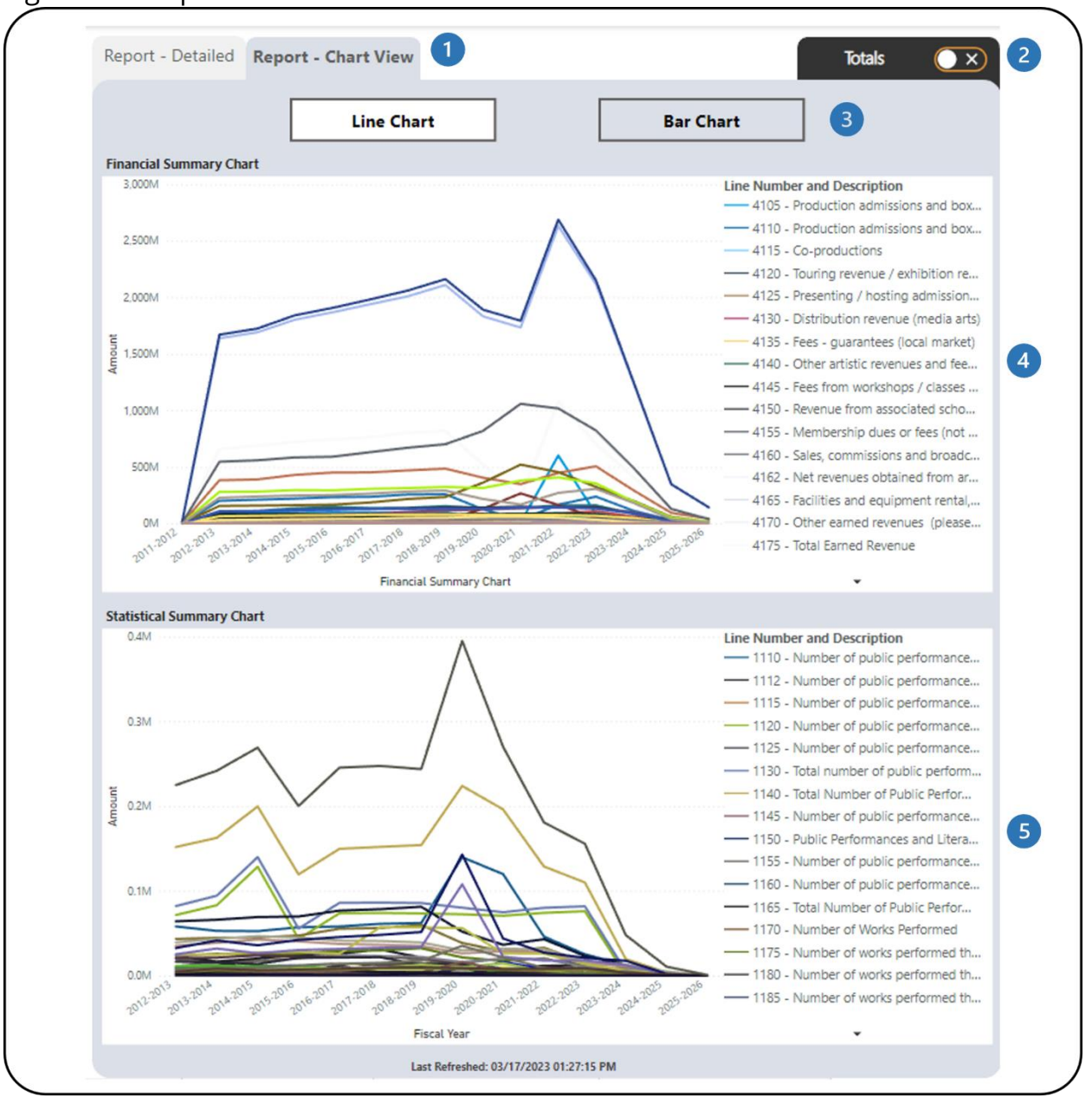

Figure 13 - Report - Chart View with Individual Line Values

- These are the **Report – Detailed** and **Report – Chart View** tabs which shows all/filtered lines in the financial and statistical forms in tables and charts.
- **2** This is the **Totals** tab. Clicking on it will navigate to the charts with totals from the financial form.
- The two chart types available are **Line Chart** and **Bar Chart**.
- This is the **Financial Summary Chart**. It shows all/filtered financial lines in a line chart to see the trend through the years.

This is the **Statistical Summary Chart**. It shows all/filtered statistical lines in a line chart to see the trend through the years.

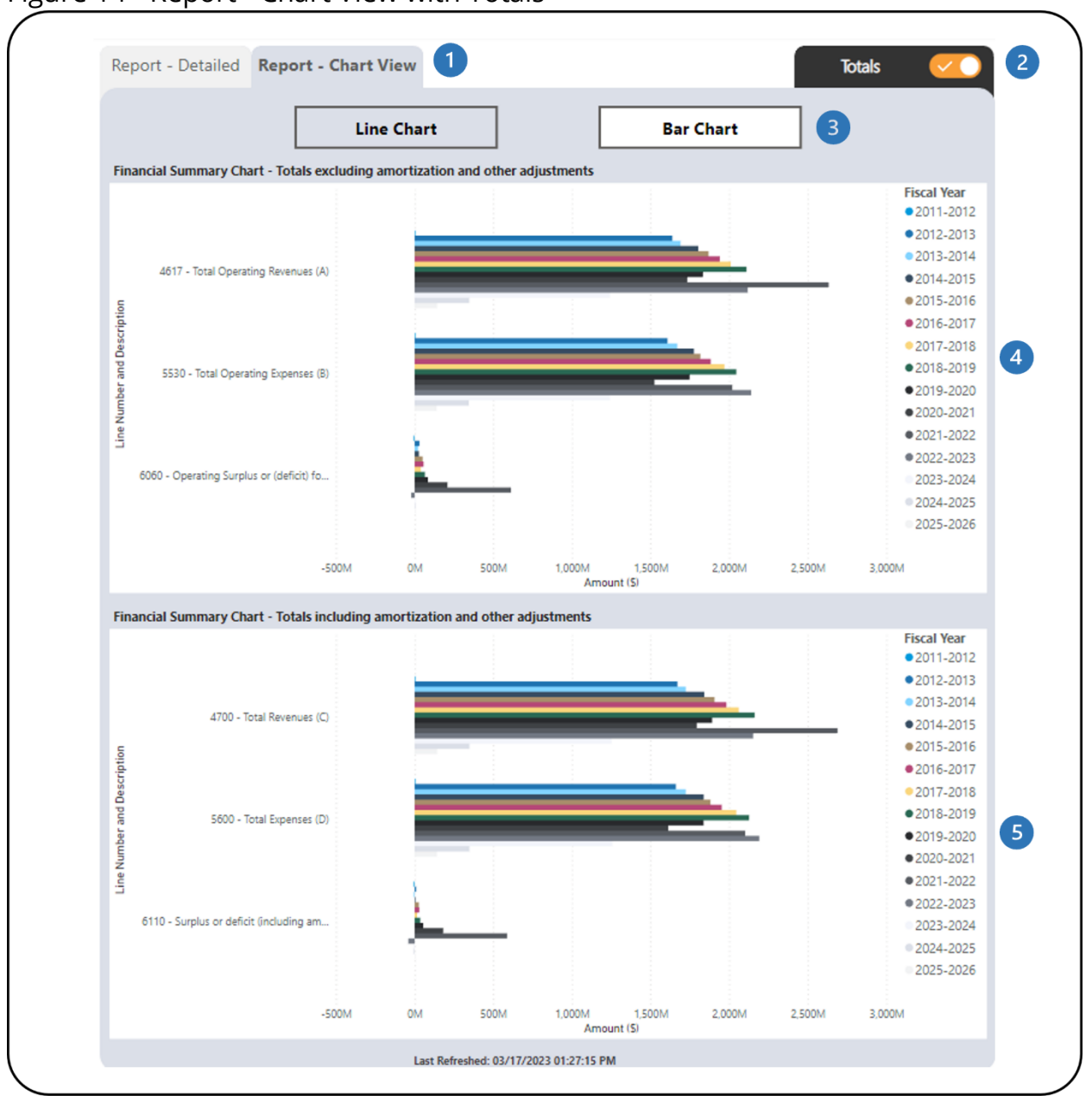

Figure 14 - Report - Chart View with Totals

- These are the **Report – Detailed** and **Report – Chart View** tabs which shows all/filtered lines in the financial and statistical forms in tables and charts.
- This is the **Totals** tab. Clicking on it will navigate to the charts with individual line values.
- The two chart types available are **Line Chart** and **Bar Chart**.
- This is the **Financial Summary Chart** that shows totals excluding amortization and other adjustments from the financial form (lines 4617, 5530, 6060). Filtering the financial lines will not affect the chart.
- **C** This is the **Financial Summary Chart** that shows totals including amortization and other adjustments from the financial form (lines 4700, 5600, 6110). Filtering the financial lines will not affect the chart.

The report has several filters. Open the **Filters** panel for all the available filters (Figure 15). Details on the **Filters** panel can be found in the *Filters* section of this document.

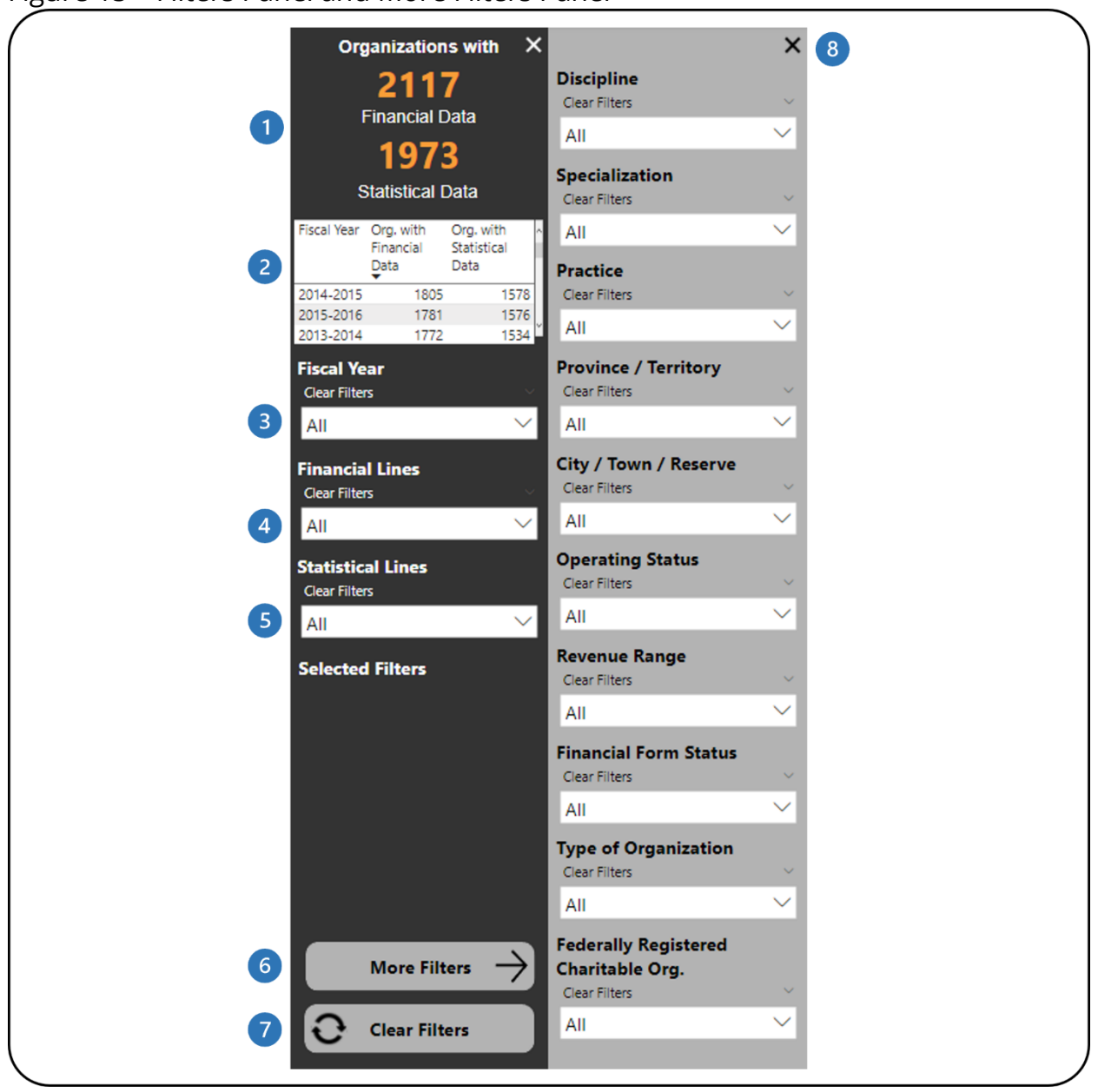

Figure 15 – Filters Panel and More Filters Panel

- **This shows how many organizations have financial and statistical data. It** automatically updates as filters are applied.
- 2 This table shows how many organizations have financial and statistical data for each selected fiscal year.
- This is the fiscal year filter. Multiple fiscal years can be selected. The default state is all fiscal years.
- This is the financial lines filter. Multiple lines can be selected. The default state is all lines.
- This is the statistical lines filter. Multiple lines can be selected. The default state is all lines.
- **6** This shows which filters have been selected.
- This button will open the **More Filters** panel. This button is available in reports with additional filters.
- **8** This button clears all filters that have been applied.
- This button will close the **More Filters** panel.

# **COMPARISON OF FINANCIAL AND STATISTICAL DETAILS**

### **ABOUT THE REPORT**

The Comparison of Financial & Statistical Details report compares the data for financial and statistical lines between two fiscal years. Users can compare the data based on the filters selected.

The report shows aggregated data, which means that users have access to all organizations in the CADAC system. However, the report will only show data drawn from five or more organizations for confidentiality purposes. This ensures that the aggregate data cannot be identified for specific organizations.

### **REPORT DETAILS**

The Comparison of Financial & Statistical Details report allows users to compare statistical indicators (total, mean, median, etc.) for two fiscal years (Figure 16).

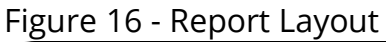

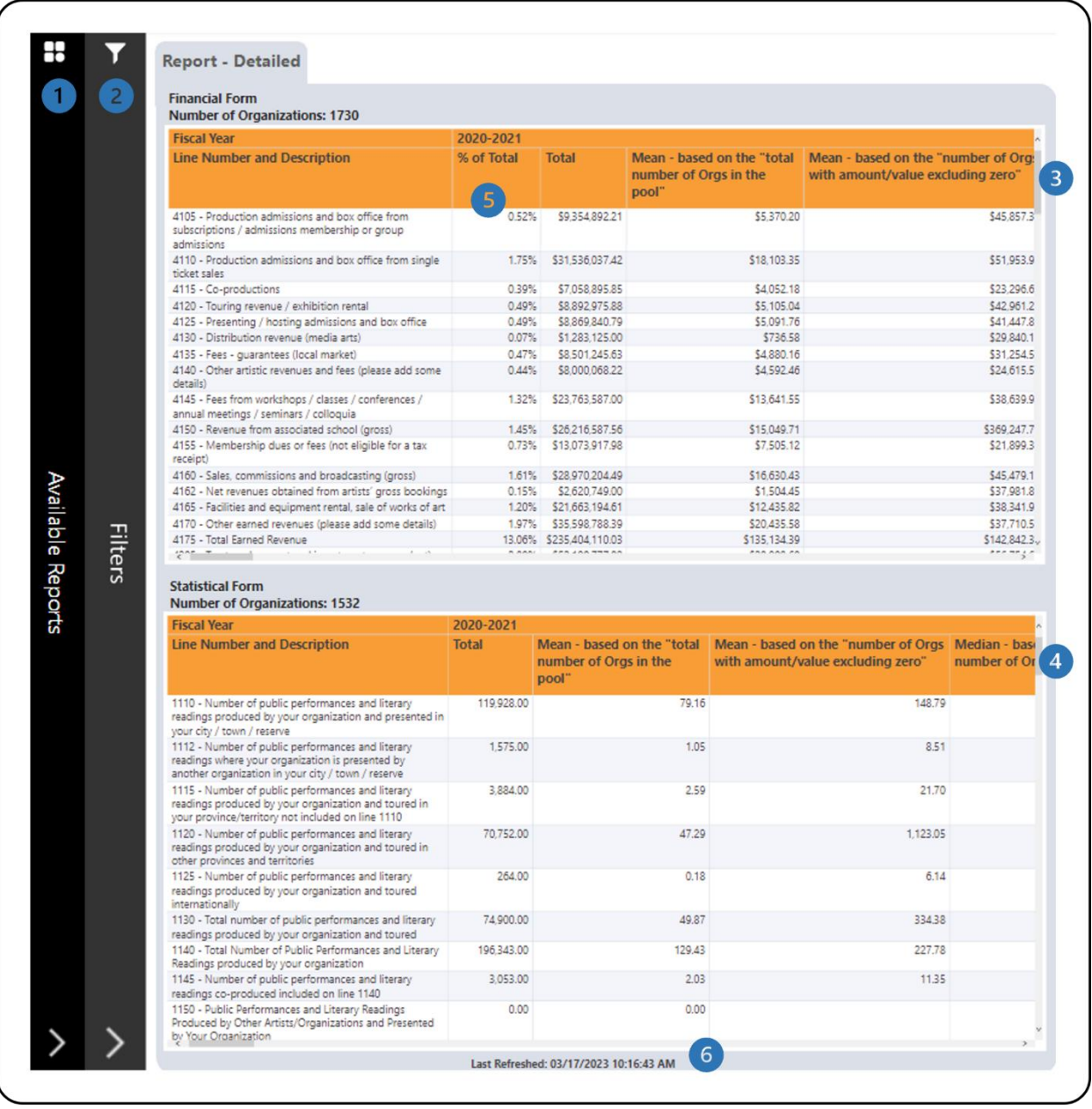

- **This is the Available Reports** bar. Clicking on it will open the list of available reports so you can navigate between reports.
- This is the **Filters** bar. Clicking on it will open the panel with all available filters. There is a **More Filters** button that will open a panel with additional filters.
- **B** This is the **Financial Form** table that shows the financial form data for organizations. Additional information on the calculations is available in the *Legend* section of this document.

 This is the **Statistical Form** table that shows the statistical form data for organizations. Additional information on the calculations is available in the *Legend* section of this document.

All revenue line percentages are in comparison to the total revenues (line 4700). All expense line percentages are in comparison to the total expenses (line 5600). The other line percentages are calculated as follow:

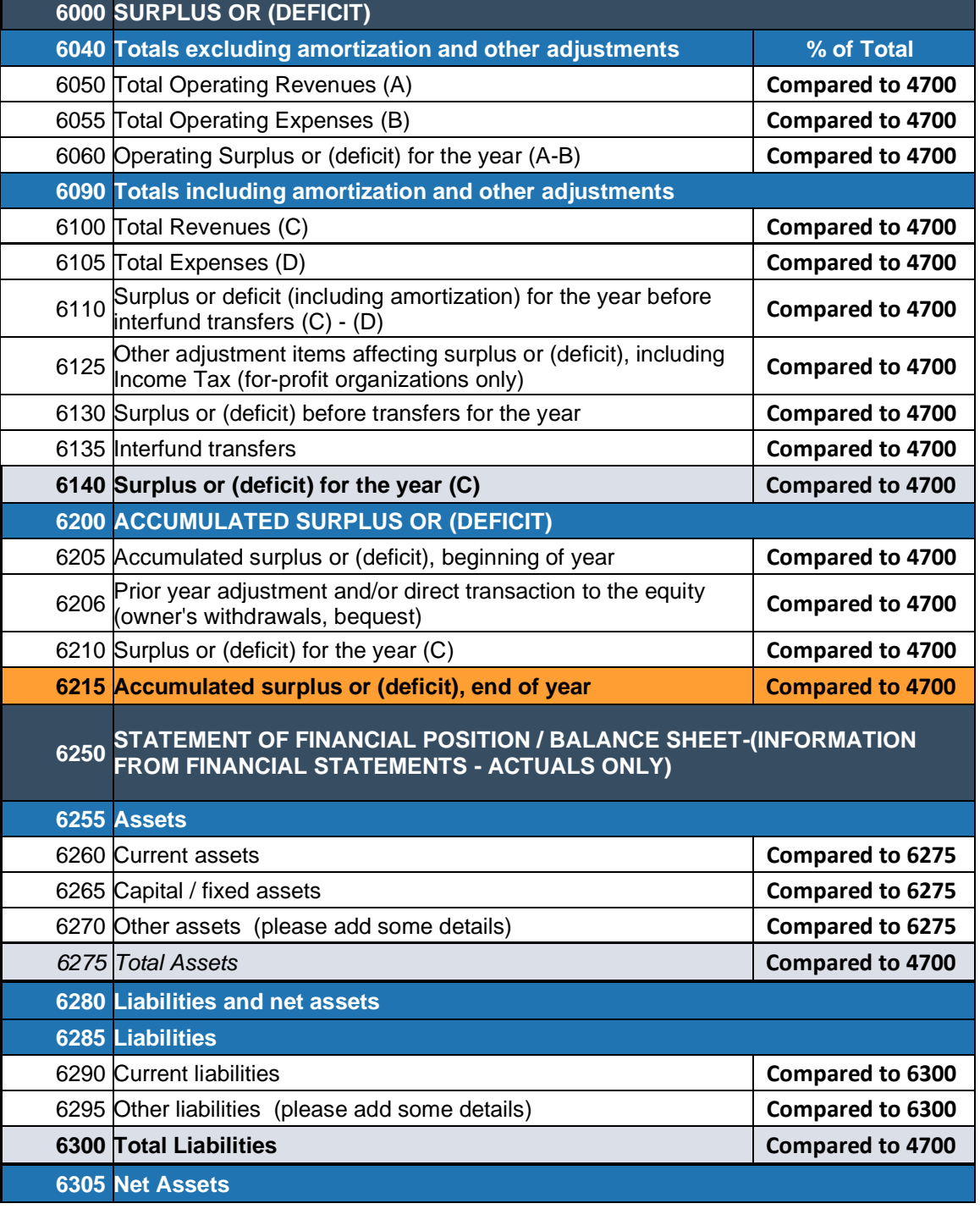

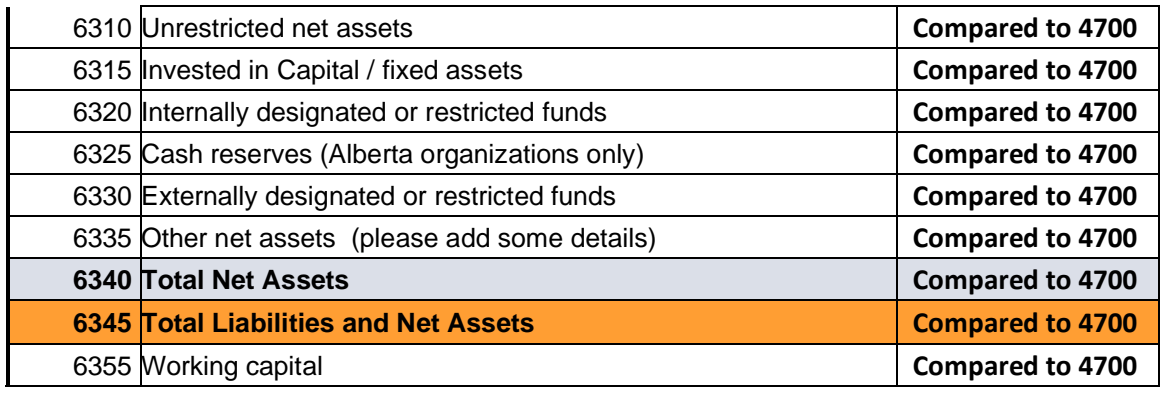

This shows when the data was last refreshed. 

The report has several filters. Open the **Filters** panel for all the available filters (Figure 17). Details on the **Filters** panel can be found in the *Filters* section of this document.

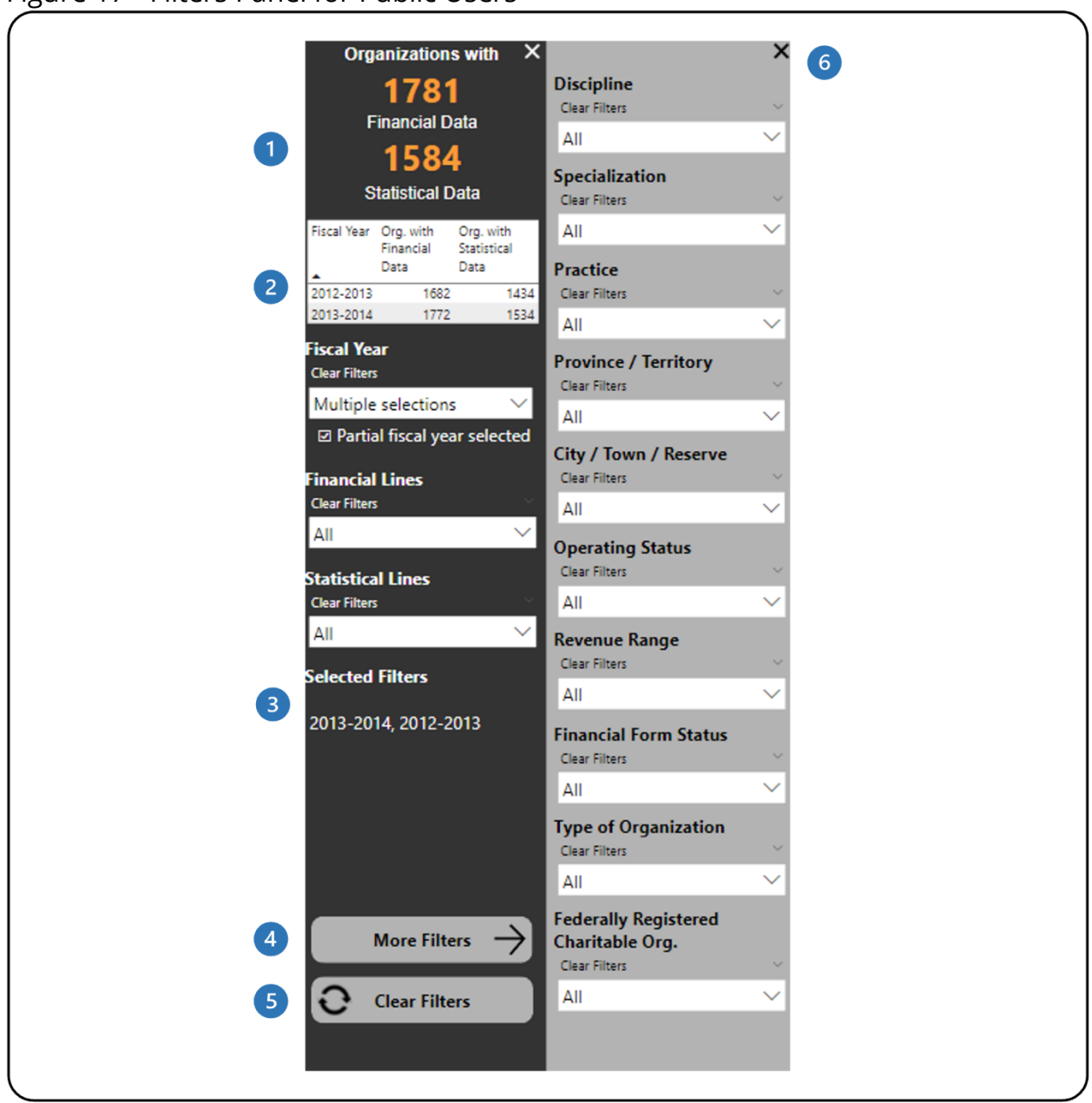

Figure 17 - Filters Panel for Public Users

- $\bullet$ This shows how many organizations have financial and statistical data. It automatically updates as filters are applied.
- 2 This table shows how many organizations have financial and statistical data for each selected fiscal year.
- **3** This shows which filters have been selected.
- This button will open the **More Filters** panel. This button is available in  $\left( 4\right)$ reports with additional filters.
- This button clears all filters that have been applied. $5^{\circ}$

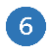

This button will close the **More Filters** panel.

# **RATIO REPORT**

### **ABOUT THE REPORT**

The ratio report shows ratios for financial data for a selected fiscal year for all/filtered organizations within CADAC.

The report shows aggregated data, which means that users have access to all organizations in the CADAC system. However, the report will only show data drawn from five or more organizations for confidentiality purposes. This ensures that the aggregate data cannot be identified for specific organizations.

## **REPORT DETAILS**

The Ratio report allows users to look at statistical indicators (total, mean, and median) of different ratios (Figure 18).

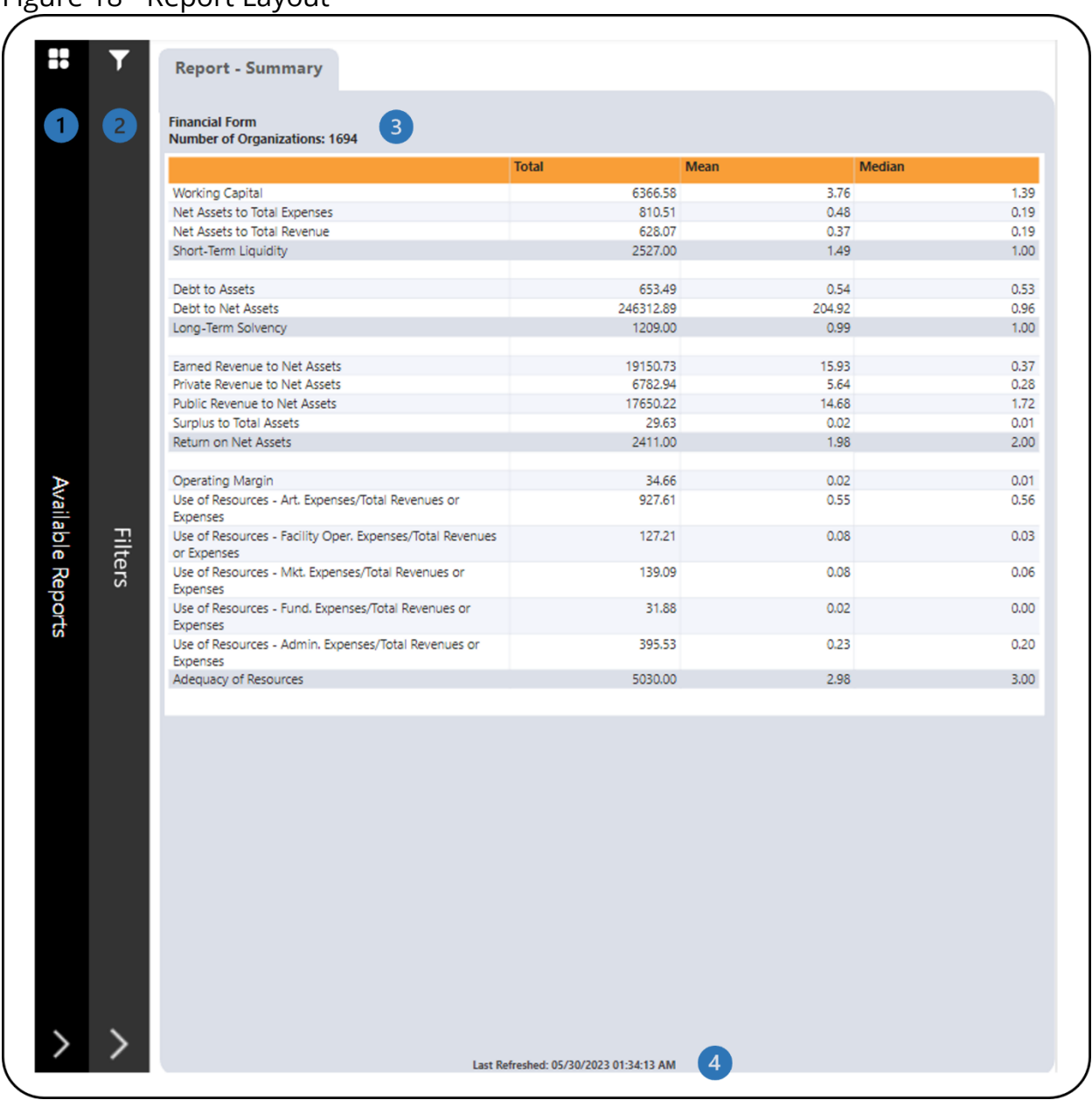

#### Figure 18 - Report Layout

- **This is the Available Reports** bar. Clicking on it will open the list of available reports so you can navigate between reports.
- **2** This is the **Filters** bar. Clicking on it will open the panel with all available filters. There is a **More Filters** button that will open a panel with additional filters.
- This is the **Financial Form** table that shows the total, mean, and median for all/filtered organizations within CADAC. Please refer to **Table 1** below for detailed information on the calculations in this table.

**4** This shows when the data was last refreshed.

The following table shows the calculations for the **Financial Form** table from Figure 18.

**Table 1 – Ratio Calculations**

| Name                                 | Calculation<br>(Line Numbers) | <b>Notes</b>                                                                                                    |
|--------------------------------------|-------------------------------|----------------------------------------------------------------------------------------------------|
| <b>Working Capital</b>               | 6360<br>(6260/6290)           | A greater value is<br>favorable                                                                                                    |
| Net Assets to Total Expenses         | 6340/5600                     | A greater value is<br>favorable                                                                                                    |
| Net Assets to Total Revenue          | 6340/4700                     | A greater value is<br>favorable                                                                                                    |
| Short-Term Liquidity                 |                               | Count of ratios (Working<br>Capital, Net Assets to<br>Total Expenses, and Net<br>Assets to Total Revenue)<br>with value less than mean<br>or median |
| Debt to Assets                       | 6300/6275                     | A lower value is favorable                                                                                                    |
| Debt to Net Assets                   | 6300/6340                     | A lower value is favorable                                                                                                    |
| Long-Term Solvency                   |                               | Count of ratios (Debt to<br>Assets and Debt to Net<br>Assets) with value less<br>than mean or median                                                |
| <b>Earned Revenue to Net Assets</b>  | 4175/6340                     | A greater value is<br>favorable                                                                                                    |
| <b>Private Revenue to Net Assets</b> | 4345/6340                     | A greater value is<br>favorable                                                                                                    |
| <b>Public Revenue to Net Assets</b>  | 4550/6340                     | A greater value is<br>favorable                                                                                                    |
| <b>Surplus to Total Assets</b>       | 6140/6275                     | A greater value is<br>favorable                                                                                                    |
| <b>Return on Net Assets</b>          |                               | Count of ratios (Earned<br>Revenue to Net Assets,<br>Private Revenue to Net                                                                         |

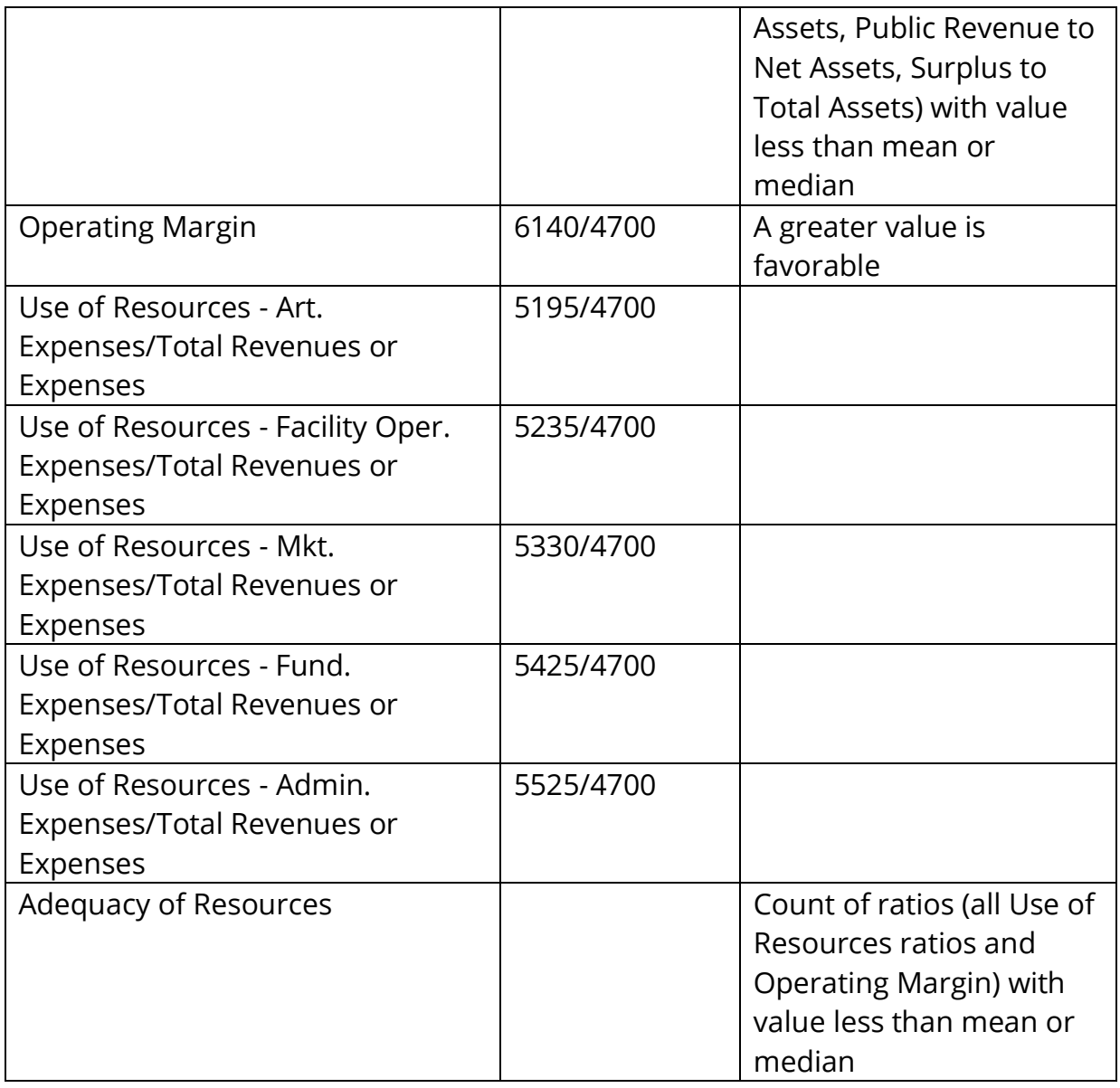

The report has several filters. Open the **Filters** panel for all the available filters (Figure 19). Details on the **Filters** panel can be found in the *Filters* section of this document.

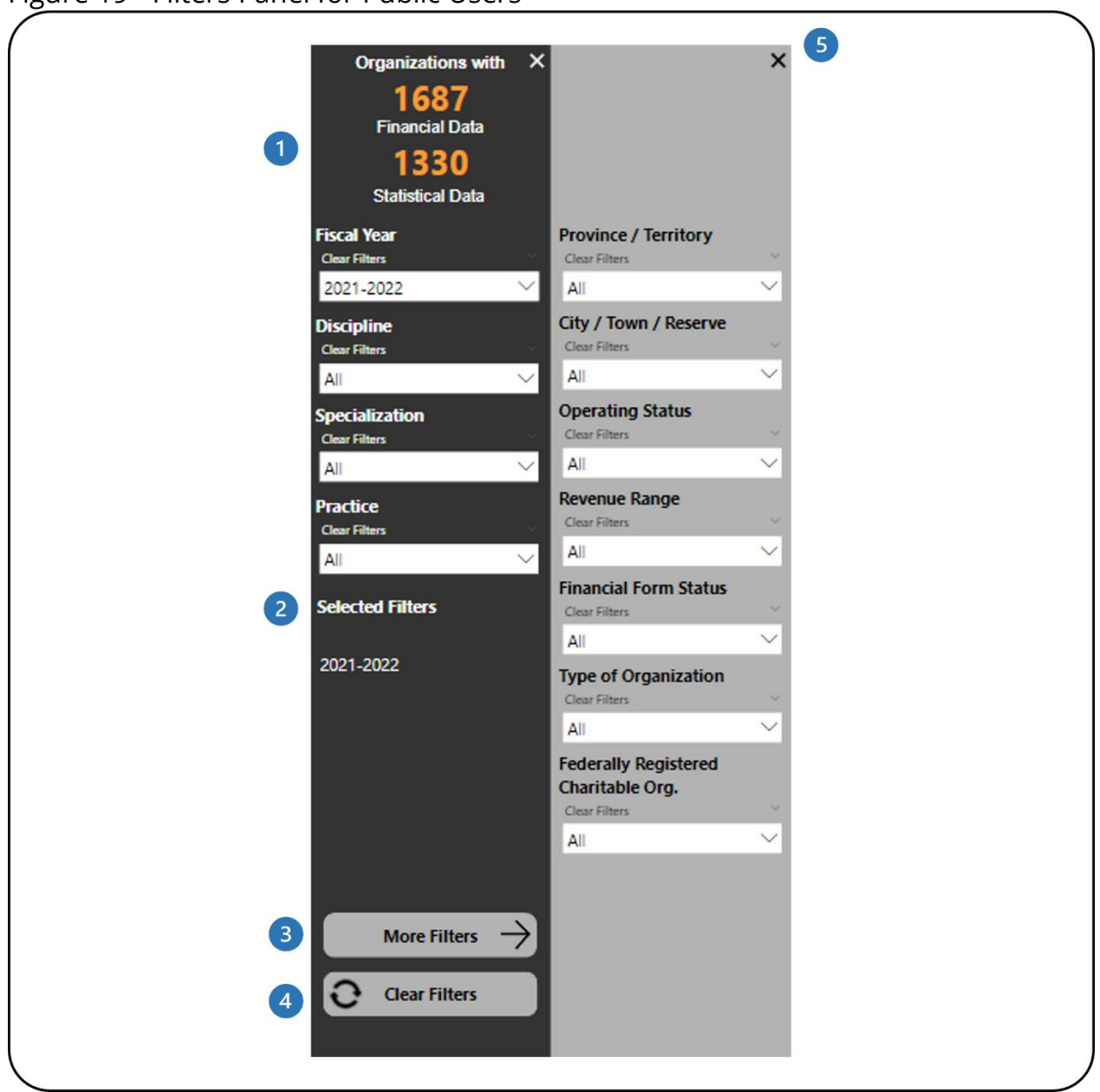

Figure 19 - Filters Panel for Public Users

- **This shows how many organizations have financial and statistical data. It** automatically updates as filters are applied.
- **2** This shows which filters have been selected.
- This button will open the **More Filters** panel.
- This button clears all filters that have been applied.  $\left( \begin{array}{c} 4 \end{array} \right)$
- This button will close the **More Filters** panel.5)

## **LEGEND**

### **DESCRIPTIVE STATISTICS FOR AGGREGATED DATA**

### **% of Total**

All revenue line percentages are in comparison to the total revenues (line 4700). All expense line percentages are in comparison to the total expenses (line 5600). The other line percentages are calculated as follow:

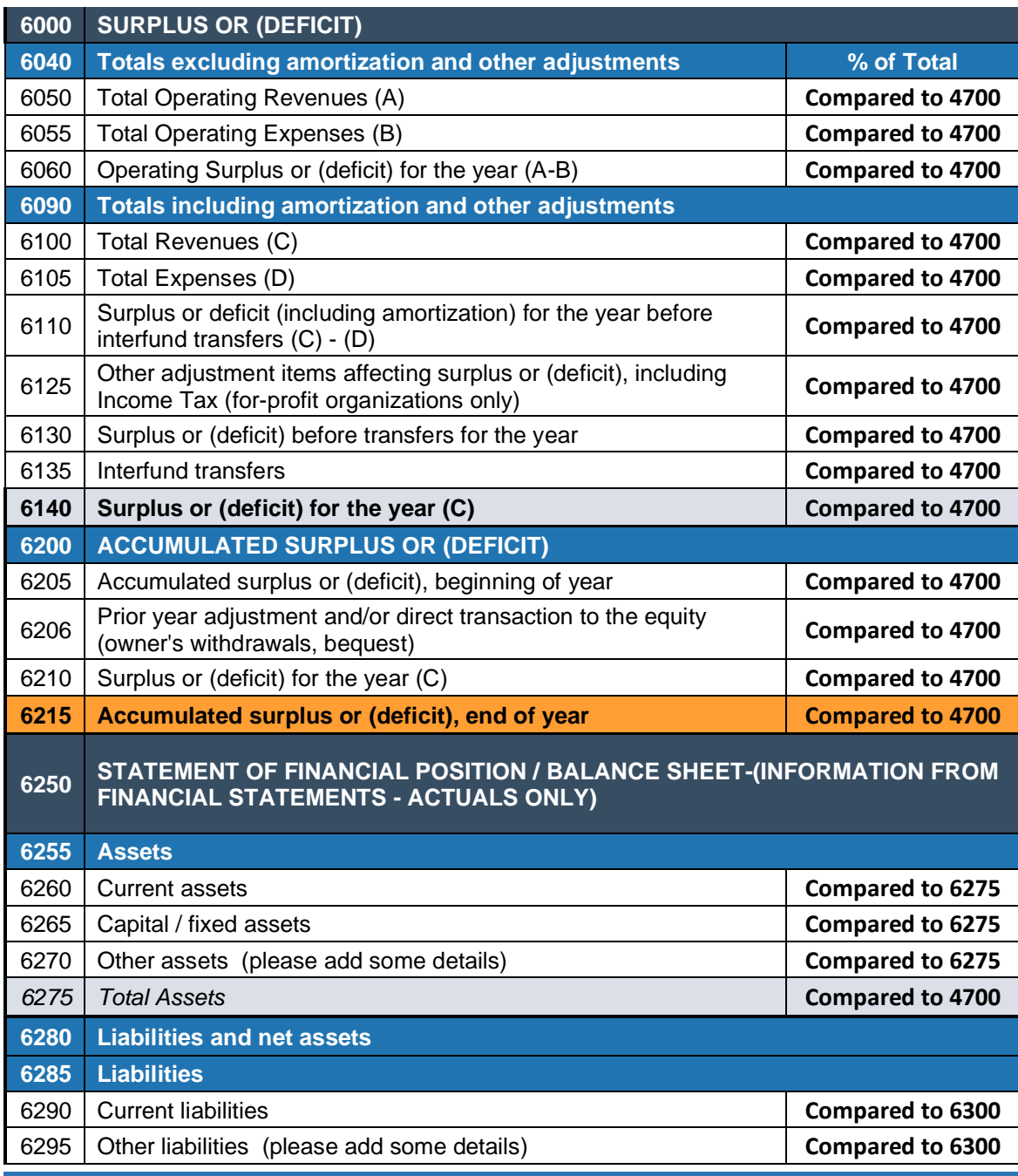

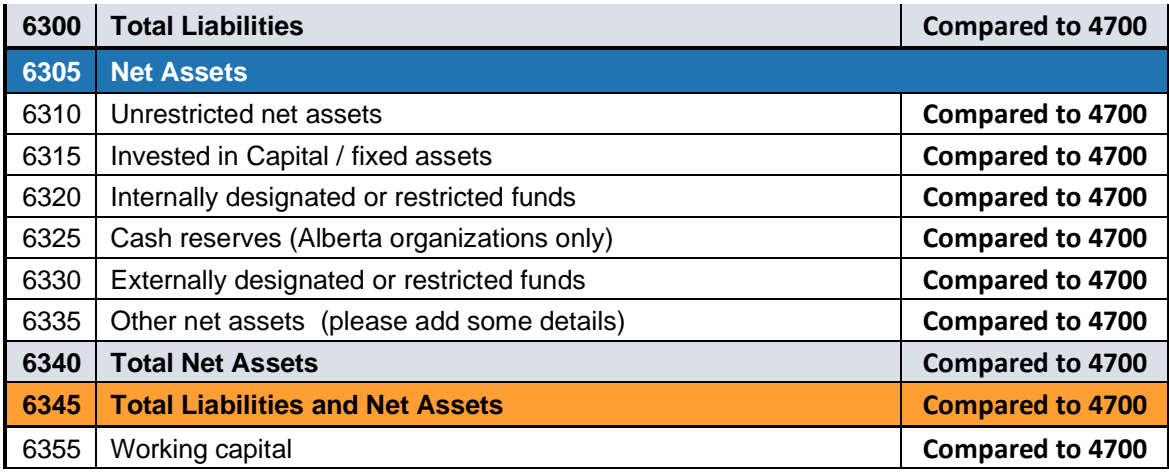

### **Total**

The total for each line number for all organizations in the pool (based on the filters applied).

For each of the descriptive statistics below, there are two versions:

- Statistics 1 based on the total number of Orgs in the pool this is calculated using all values from the Orgs in the pool
- Statistics 2 based on the number of Orgs with amount/value excluding zero this is calculated by excluding values of zero from the Orgs in the pool

### **Mean (Average)**

The most common measure of central tendency (the location of the middle of a distribution), the mean is the arithmetic average of a set of numbers.

### **Median**

The value of the middle item when the data are arranged from lowest to highest; another measure of central tendency. If there is an even number of observations, the median is the average of the two middle observations.

### **Standard Deviation**

Standard deviation measures the spread or distribution around the mean of a data set. It is the most widely used measure of spread.

### **Percentile 25**

Percentile 25 refers to the 25th percentile or lower quartile of a data set. It is the value at which 25% of line number amounts lie at or below that value (inclusive of range).

### **Percentile 75**

Percentile 75 refers to the 75th percentile or upper quartile of a data set. It is the value at which 75% of line number amounts lie at or below that value (inclusive of range).

#### **Min**

Min, or minimum, is the smallest value in a data set.

#### **Max**

Max, or maximum, is the largest value for in a data set.

### **Range Max minus Min**

Range is the spread of a data set. It is the difference between the max and min.